# TASCAM DR CONTROL

D01247180F

## **Fernsteuerungs-App für iOs und Android**

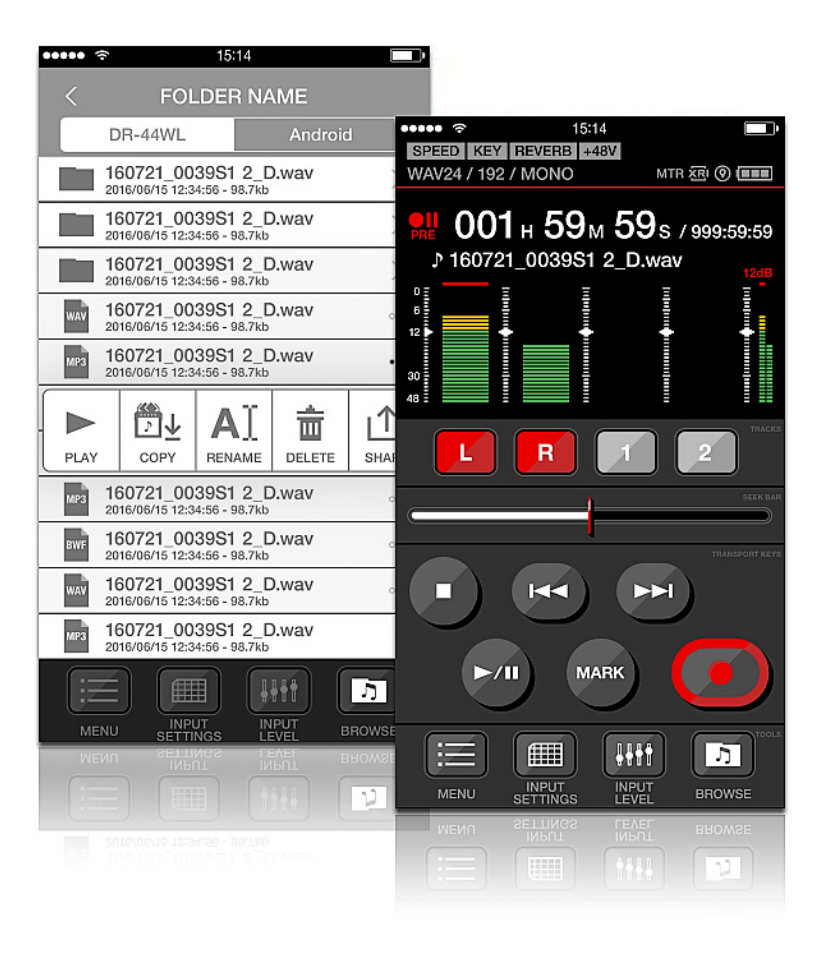

**Referenzhandbuch**

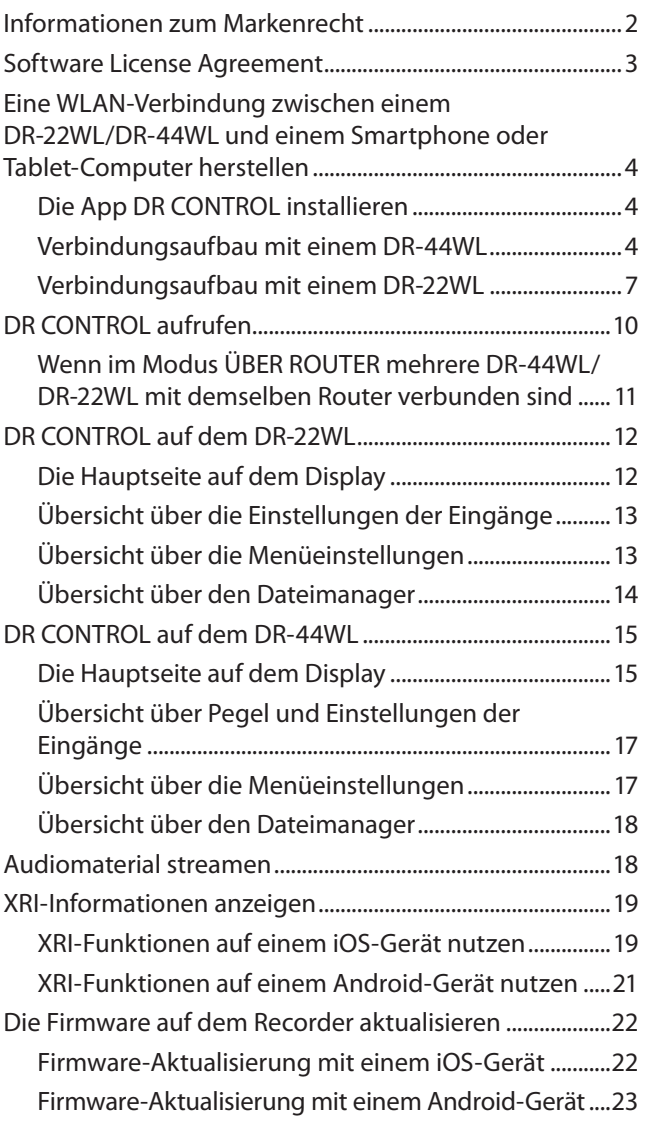

#### **Informationen zum Markenrecht**

Die folgenden Informationen werden aus rechtlichen Gründen im Originaltext wiedergegeben.

- **•** Android, Google Play and Google Maps are trademarks or registered trademarks of Google Inc
- **•** App Store is a service mark of Apple Inc.
- **•** IOS is a trademark or registered trademark of Cisco in the U.S. and other countries and is used under license.
- **•** Wi-Fi is registered trademark of Wi-Fi Alliance.
- **•** TASCAM is a trademark of TEAC Corporation, registered in the U.S. and other countries.
- **•** Andere in diesem Dokument genannte Firmenbezeichnungen, Produktnamen und Logos sind als Marken bzw. eingetragenen Marken das Eigentum ihrer jeweiligen Inhaber.

<span id="page-2-0"></span>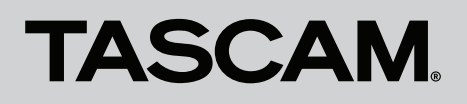

#### **Software License Agreement**

Die folgenden Informationen werden aus rechtlichen Gründen im Originaltext wiedergegeben. END-USER LICENSE AGREEMENT FOR APPLICATION SOFTWARE ATTACHED TO TEAC PRODUCTS

#### **IMPORTANT - READ CAREFULLY:**

This End-User License Agreement is a legal agreement between you (either an individual or a single entity) and TEAC Corporation ("TEAC") for the software identified above, which includes computer software and associated media and printed materials (if any), and may include online or electronic documentation (hereinafter referred to as SOFTWARE). By installing, copying, or otherwise using the SOFTWARE, you agree to be bound by the terms of this Agreement. If you do not agree to the terms of this Agreement, you are not authorized to use the SOFTWARE.

The SOFTWARE is protected by copyright laws and international copyright treaties, as well as other intellectual property laws and treaties. The SOFTWARE is licensed, not sold.

1 GRANT OF LICENSE.

This Agreement grants you the following rights:

Use and Copy. TEAC grants to you the right to use copies of the SOFTWARE only for TEAC PRODUCTS you have. You may also make a copy of the SOFTWARE for backup and archival purposes.

2 RESTRICTIONS.

You may not distribute copies of the SOFTWARE to third parties. You may not rent or lease the SOFTWARE.

3 TERMINATION.

Your rights under this Agreement terminate upon the disposal of your TEAC PRODUCTS, or without prejudice to any other rights, TEAC may terminate this Agreement if you fail to comply with the terms and conditions of this Agreement. In such event, you must destroy all copies of the SOFTWARE.

4 COPYRIGHT.

All title and copyrights in and to the SOFTWARE and any copies thereof are owned by TEAC or its suppliers. All title and intellectual property rights in and to the content which may be accessed through use of the SOFTWARE is the property of the respective content owner and may be protected by applicable copyright or other intellectual property laws and treaties. This Agreement grants you no rights to use such content.

5 NO WARRANTY.

ANY USE OF THE SOFTWARE IS AT YOUR OWN RISK. THE SOFTWARE IS PROVIDED FOR USE ONLY FOR TEAC PRODUCTS. TO THE MAXIMUM EXTENT PERMITTED BY APPLICABLE LAW, TEAC AND ITS SUPPLIERS DISCLAIM ALL WARRANTIES AND CONDITIONS, EITHER EXPRESS OR IMPLIED, INCLUDING, BUT NOT LIMITED TO, IMPLIED WARRANTIES OF MERCHANTABILITY, FITNESS FOR A PARTICULAR PURPOSE, AND NONINFRINGEMENT.

6 NO LIABILITY FOR CONSEQUENTIAL DAMAGES.

TO THE MAXIMUM EXTENT PERMITTED BY APPLICABLE LAW, IN NO EVENT SHALL TEAC OR ITS SUPPLIERS BE LIABLE FOR ANY SPECIAL INCIDENTAL, INDIRECT, OR CONSEQUENTIAL DAMAGES WHATSOEVER (INCLUDING, WITHOUT LIMITATION, DAMAGES FOR LOSS OF BUSINESS PROFITS, BUSINESS INTERRUPTION, LOSS OF BUSINESS INFORMATION, OR ANY OTHER PECUNIARY LOSS) ARISING OUT OF THE USE OF OR INABILITY TO USE THE SOFTWARE, EVEN IF TEAC HAS BEEN ADVISED OF THE POSSIBILITY OF SUCH DAMAGES.

7 LIMITATION OF LIABILITY.

TEAC'S ENTIRE LIABILITY AND YOUR EXCLUSIVE REMEDY UNDER THIS AGREEMENT SHALL NOT EXCEED THE PRICE YOU PAID FOR TEAC PRODUCTS. BECAUSE SOME COUNTRY AND JURISDICTIONS DO NOT ALLOW THE EXCLUSION OR LIMITATION OF LIABILITY FOR CONSEQUENTIAL OR INCIDENTAL DAMAGES, THE ABOVE LIMITATION MAY NOT APPLY TO YOU.

8 MISCELLANEOUS.

This Agreement is governed by the laws of Japan.

#### **Wichtig!**

Die Vervielfältigung oder Nutzung urheberrechtlich geschützter Materialien wie Musik, Bilder, Computerprogramme und Datenbanken unterliegt Beschränkungen durch das Urheberrecht und andere Gesetze beziehungsweise durch den zwischen Rechteinhaber und Nutzer geschlossenen Lizenzvertrag. Bevor Sie solche Materialien reproduzieren, informieren Sie sich über deren Nutzungsbedingungen. Verwenden Sie dieses Produkt, ohne gegen das Urheberrecht oder andere Rechte an geistigem Eigentum zu verstoßen. TEAC übernimmt keine Haftung für Urheberrechtsverletzungen durch Reproduktionen urheberrechtlich geschützter Werke, die durch Benutzer dieses Produkts verursacht werden.

#### **Anmerkung**

Sämtliche in diesem Dokument beschriebenen Daten einschließlich aller Informationen dienen lediglich dem Zweck der Veranschaulichung dieser Daten und/oder Informationen und sind nicht als technische Beschreibung dieser Daten und/oder Informationen zu verstehen. TEAC CORPORATION übernimmt keinerlei Gewähr dafür, dass mit einer Verwendung dieser Daten und/oder Informationen die Nichtverletzung von Rechten am geistigen Eigentum oder von anderen Eigentumsrechten Dritter gegeben ist und lehnt darüber hinaus sämtliche Haftungsansprüche ab, die sich aus dem Eintreten einer solchen Verletzung oder aus der Verwendung dieser Daten und/oder Informationen in irgendeiner Weise ergeben könnten.

#### <span id="page-3-0"></span>**WICHTIG**

*Wenn Sie die App DR CONTROL mit Ihrem Tascam DR-44WL oder DR-22WL nutzen wollen, aktualisieren Sie zuvor die Firmware des Recorders auf die neueste Version (2.00 oder neuer). Andernfalls funktioniert DR CONTROL möglicherweise nicht wie erwartet.*

#### **Eine WLAN-Verbindung zwischen einem DR-22WL/DR-44WL und einem Smartphone oder Tablet-Computer herstellen**

#### **Die App DR CONTROL installieren**

- **1. Stellen Sie mit Ihrem Smartphone eine Verbindung ins Internet her.**
- **2. Suchen Sie bei Google Play (Android-Geräte) oder im App Store (iOS-Geräte) nach der App DR CONTROL.**
- **3. Laden Sie die App herunter und installieren Sie sie auf Ihrem Gerät.**

Denken Sie daran, dass durch die Internetnutzung eventuell kostenpflichtiges Datenvolumen anfällt, für das Sie selbst aufkommen müssen.

#### **Verbindungsaufbau mit einem DR-44WL**

#### 8 **Den WLAN-Modus wählen**

Sie können zwischen zwei Verbindungsarten wählen. Welche die geeignete ist, hängt von den technischen Gegebenheiten ab.

#### **Direktverbindung (DIREKTVERB)**

Hierbei verhält sich der Recorder wie ein Access Point. Ein Smartphone oder ein Tablet-Computer kann sich per WLAN direkt mit diesem verbinden.

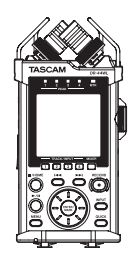

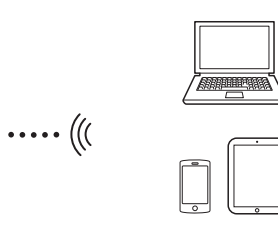

#### **Verbindung über Router (ÜB. ROUTER)**

Bei dieser Methode nutzt der Recorder einen vorhandenen Router, um sich mit einem Smartphone oder Tablet-Computer zu verbinden. Dies ermöglicht mehr Flexibilität. Gleichzeitig steht damit eine Verbindung zum Internet bereit, so dass Sie beispielsweise Dateien einfacher teilen und Standortinformationen leichter abfragen können.

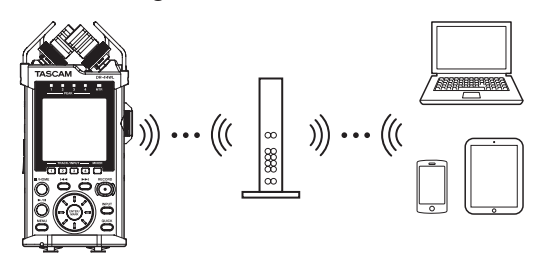

#### <span id="page-3-1"></span>8 **Eine WLAN-Direktverbindung zwischen den Geräten nutzen**

#### **Den WLAN-Modus auf Direktverbindung einstellen**

- **1. Drücken Sie die Taste MENU.**  Das Menü erscheint.
- **2. Wählen Sie mit dem Rad den Eintrag** WERKZEUGE**, und drücken Sie die ENTER/MARK-Taste oder die Sprungtaste rechts**  $\blacktriangleright\blacktriangleright$ **.**

Die Seite WERKZEUGE erscheint.

**3. Wählen Sie** Wi-Fi**, und drücken Sie ENTER/MARK.** Neben Wi-Fi ist nun Ausf. hervorgehoben.

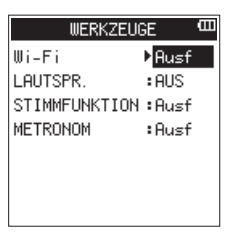

**4. Drücken Sie ENTER/MARK.** 

Die Seite Wi-Fi erscheint.

- **5. Wählen Sie** MODUS**, und drücken Sie ENTER/MARK.**
- **6. Wählen Sie die Option** DIREKTVERB**, und drücken Sie ENTER/MARK, um zu bestätigen.**

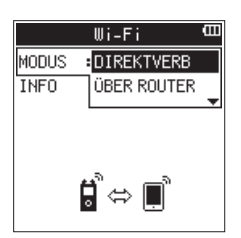

Auswahlmöglichkeiten:

DIREKTVERB (Direktverbindung, die Voreinstellung), ÜBER ROUTER (über einen Router)

#### **Die WLAN-Verbindung herstellen**

#### **Stellen Sie die Verbindung wie zuvor her.**

Einzelheiten dazu siehe Kapitel "12 – Die WLAN-Funktionen nutzen" des DR-44WL-Referenzhandbuchs, Abschnitte "Die WLAN-Verbindung mit Ihrem Smartphone herstellen (erstmaliger Verbindungsaufbau)" oder "Die WLAN-Verbindung mit Ihrem Smartphone herstellen (nach dem erstmaligen Verbindungsaufbau)".

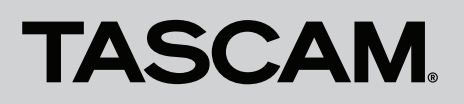

#### **Informationen zur WLAN-Verbindung anzeigen**

**1. Wählen Sie auf der Seite** Wi-Fi **den Eintrag** INFO**, und drücken Sie ENTER/MARK oder die Sprungtaste rechts**  /**.**

Neben INFO ist nun Ausf. hervorgehoben.

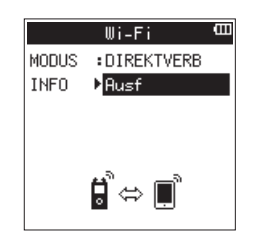

#### **2. Drücken Sie ENTER/MARK.**

Die Seite INFORMATION erscheint.

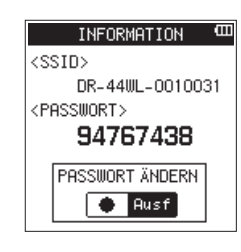

Auf dem Display erscheinen der SSID (SSID) und das WLAN-Passwort (PASSWORT) des Recorders. Der SSID wird benötigt, um den Recorder im

WLAN-Netzwerk zu identifizieren.

Das Passwort benötigen Sie, wenn Sie sich per WLAN mit dem Recorder verbinden.

#### **ANMERKUNG**

*Wenn Sie das Passwort ändern möchten, drücken Sie die RECORD-Taste.*

■ Einen vorhandenen Router für die WLAN-**Verbindung nutzen**

#### **Den WLAN-Modus auf Router-Verbindung einstellen**

- **1. Drücken Sie die Taste MENU.**  Das Menü erscheint.
- **2. Wählen Sie mit dem Rad den Eintrag** WERKZEUGE**, und drücken Sie die ENTER/MARK-Taste oder die Sprungtaste rechts**  $\blacktriangleright\blacktriangleright$ **.**

Die Seite WERKZEUGE erscheint.

**3. Wählen Sie** Wi-Fi**, und drücken Sie ENTER/MARK.** Neben Wi-Fi ist nun Ausf. hervorgehoben.

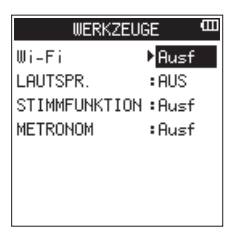

**4. Drücken Sie ENTER/MARK.** 

Die Seite Wi-Fi erscheint.

- **5. Wählen Sie** MODUS**, und drücken Sie ENTER/MARK.**
- **6. Wählen Sie die Option** ÜBER ROUTER**, und drücken Sie ENTER/MARK, um zu bestätigen.**

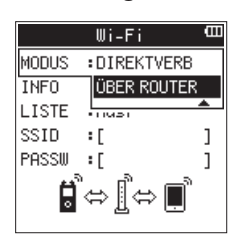

Auswahlmöglichkeiten:

DIREKTVERB (Direktverbindung, die Voreinstellung), ÜBER ROUTER (über einen Router)

#### **Den DR-44WL mit dem Router verbinden**

**1. Wählen Seite Sie auf der WLAN den Eintrag** LISTE**, und drücken Sie ENTER/MARK oder die Sprungtaste rechts**  /**.**

Neben LISTE ist nun Ausf. hervorgehoben.

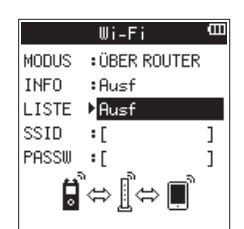

**2. Drücken Sie ENTER/MARK.** 

Es erscheint eine Liste mit den gefundenen WLAN-Geräten (SSID-LISTE).

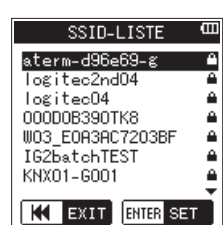

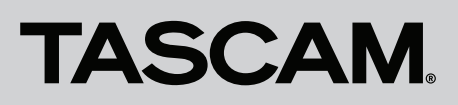

**3. Wählen Sie den Router, mit dem Sie sich verbinden wollen, aus der Liste aus und drücken Sie ENTER/MARK.** Der gewählte SSID wird hinter SSID angezeigt.

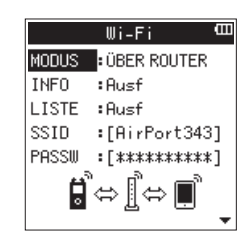

#### **ANMERKUNG**

*Sie können den SSID des Routers auch selbst in das Feld hinter SSID eingeben. Bewegen Sie dazu im Feld hinter "SSID" den Cursor mit den Sprungtasten* .*/*/ *an die gewünschte Stelle, und ändern Sie das jeweilige Zeichen mit dem Rad. Drücken Sie ENTER/MARK, um den SSID zu bestätigen.*

- **4. Wählen Sie auf der Seite** Wi-Fi **den Eintrag** PASSW**, und drücken Sie ENTER/MARK oder die Sprungtaste rechts**  /**.**
- **5. Geben Sie das Passwort (manchmal auch WLAN-Schlüssel genannt) für den Router ein. Nutzen Sie dazu erneut die**  Sprungtasten  $\left|\frac{1}{1}\right|$  **DE** und das Rad.
- **6. Drücken Sie ENTER/MARK, um das Passwort des Routers zu bestätigen.**

Sobald die Verbindung mit dem Router besteht, erscheint der folgende Hinweis:

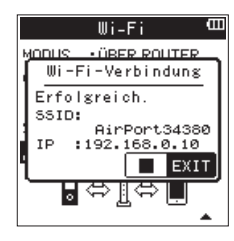

Zudem leuchtet das **Wi-Fi**-Lämpchen auf dem Recorder.

Wenn der folgende Hinweis erscheint, ist die Verbindung mit dem Router fehlgeschlagen. Geben Sie unter PASSW den richtigen WLAN-Schlüssel ein.

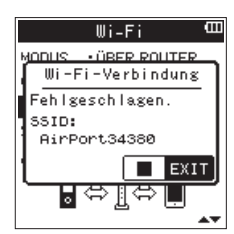

#### **ANMERKUNG**

- **•** *In vielen Fällen finden Sie den WLAN-Schlüssel auf einem Aufkleber auf dem Router selbst oder in seinem Handbuch.*
- **•** *Nachdem die Verbindung mit dem Router einmal bestanden hat, können Sie sich beim nächsten Mal einfach wieder verbinden, indem Sie die Wi-Fi-Taste auf dem Recorder drücken.*

#### **Ein Smartphone oder einen Tablet-Computer mit einem Router verbinden**

1. Wählen Sie auf dem Gerät "Einstellungen"  $\rightarrow$  "WLAN".

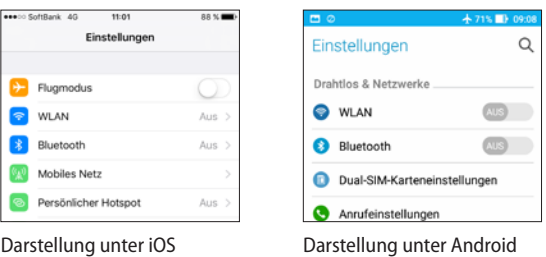

Sobald Sie auf dem Smartphone die WLAN-Funktion aktivieren, erscheint eine Liste mit den SSIDs der gefundenen Geräte.

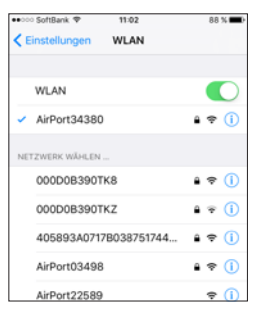

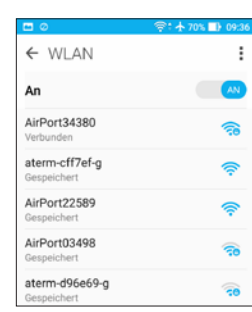

Darstellung unter iOS Darstellung unter Android

- **2. Wählen Sie den SSID des Routers, mit dem Sie sich verbinden wollen.**
- **3. Geben Sie das Passwort (den WLAN-Schlüssel) für den Router ein.**

Die WLAN-Verbindung zwischen dem Smartphone und dem Router wird nun aufgebaut.

#### **Informationen zur WLAN-Verbindung anzeigen**

**1. Wählen Seite Sie auf der WLAN den Eintrag** INFO**, und drücken Sie ENTER/MARK oder die Sprungtaste rechts**  /**.**

Neben INFO ist nun Ausf. hervorgehoben.

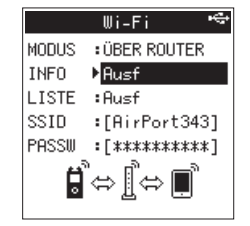

**2. Drücken Sie ENTER/MARK.**  Die Seite INFORMATION erscheint.

> INFORMATION . <NAME> DR-44WL-3333333 <MAC-ADRESSE> 20: £8: 5e: ac: 14: e2 <IP-ADRESSE> 192.168.0.3

Hier werden die Bezeichnung (NAME), die MAC-ADDRESSE und die IP-ADDRESSE des Recorders angezeigt.

Die unter NAME angezeigte Bezeichnung benötigen Sie, wenn Sie den Recorder über die App DR CONTROL steuern wollen.

<span id="page-6-0"></span>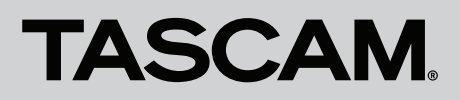

Die unter MAC-ADDRESSE angegebene Zeichenfolge dient zur eindeutigen Identifizierung des Recorders durch andere Netzwerkgeräte.

IP-ADDRESSE bezeichnet die vom Router vergebene Netzwerkadresse des Recorders im WLAN.

#### **Verbindungsaufbau mit einem DR-22WL**

#### 8 **Den WLAN-Modus wählen**

Sie können zwischen zwei Verbindungsarten wählen. Welche die geeignete ist, hängt von den technischen Gegebenheiten ab.

#### **Direktverbindung**

Hierbei verhält sich der Recorder wie ein Access Point. Ein Smartphone oder ein Tablet-Computer kann sich per WLAN direkt mit diesem verbinden.

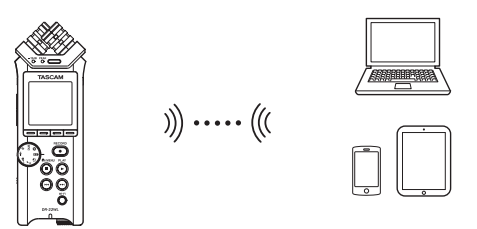

#### **Verbindung über Router**

Bei dieser Methode nutzt der Recorder einen vorhandenen Router, um sich mit einem Smartphone oder Tablet-Computer zu verbinden. Dies ermöglicht mehr Flexibilität. Gleichzeitig steht damit eine Verbindung zum Internet bereit, so dass Sie beispielsweise Dateien einfacher teilen und Standortinformationen leichter abfragen können.

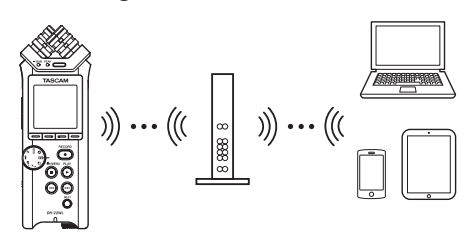

8 **Eine WLAN-Direktverbindung zwischen den Geräten nutzen**

#### **Den WLAN-Modus auf Direktverbindung einstellen**

- **1. Drücken Sie die Taste MENU/**8**.**  Das Menü erscheint.
- **2. Drücken Sie die Taste F1 , um die Seite** EINRICHTUNG **aufzurufen.**
- **3. Wählen Sie mit den Tasten F2 und F3 den Eintrag**  Wi-Fi**.**

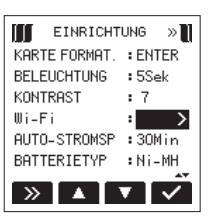

- **4. Drücken Sie die Taste F4 .** 
	- Die Seite Wi-Fi erscheint.
- **5. Wählen Sie** MODUS**.**
- **6. Wählen Sie die Option** DIREKTVERB **als WLAN-Modus aus.**

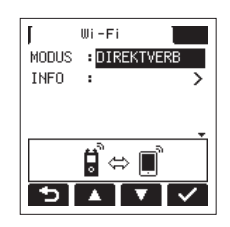

Auswahlmöglichkeiten: DIREKTVERB (Direktverbindung, die Voreinstellung), ÜBER ROUTER (über einen Router)

#### **Die WLAN-Verbindung herstellen**

**Stellen Sie die Verbindung wie zuvor her.**

Einzelheiten dazu siehe Kapitel "9 – Die WLAN-Funktionen nutzen" des DR-22WL-Referenzhandbuchs, Abschnitte "Die WLAN-Verbindung mit Ihrem Smartphone herstellen (erstmaliger Verbindungsaufbau)" oder "Die WLAN-Verbindung mit Ihrem Smartphone herstellen (nach dem erstmaligen Verbindungsaufbau)".

#### **Informationen zur WLAN-Verbindung anzeigen**

**1. Wählen Sie auf der Seite** Wi-Fi **den Eintrag** INFO **(F2 / F3 ), und drücken Sie F4 .**

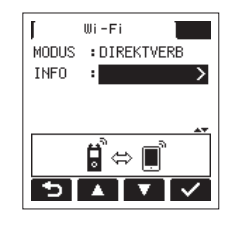

**2. Drücken Sie F4 , um die Seite** INFORMATION **aufzurufen.** Auf dem Display erscheinen der SSID (SSID) und das WLAN-Passwort (PASSWORT) des Recorders.

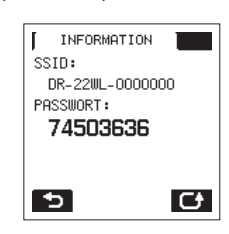

Der SSID wird benötigt, um den Recorder im WLAN-Netzwerk zu identifizieren.

Das Passwort benötigen Sie, wenn Sie sich per WLAN mit dem Recorder verbinden.

#### **ANMERKUNG**

Wenn Sie das Passwort ändern möchten, drücken Sie F4 **...** 

■ Einen vorhandenen Router für die WLAN-**Verbindung nutzen**

#### **Den WLAN-Modus auf Router-Verbindung einstellen**

- **1. Drücken Sie die Taste MENU/**8**.**  Das Menü erscheint.
- **2. Drücken Sie die Taste F1 , um die Seite** EINRICHTUNG **aufzurufen.**
- **3. Wählen Sie mit den Tasten F2 und F3 den Eintrag**  Wi-Fi**.**

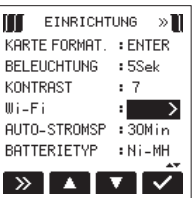

- **4. Drücken Sie die Taste F4 .**  Die Seite Wi-Fi erscheint.
- **5. Wählen Sie** MODUS**.**
- **6. Wählen Sie die Option** ÜBER ROUTER **als WLAN-Modus aus.**

Auswahlmöglichkeiten: DIREKTVERB (Direktverbindung, die Voreinstellung), ÜBER ROUTER (über einen Router)

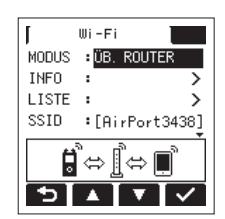

#### **Den DR-22WL mit dem Router verbinden**

**1. Wählen Sie auf der Seite** Wi-Fi **den Eintrag** LISTE **(F2 / F3 ), und drücken Sie F4 , um** Ausf. **zu markieren.** 

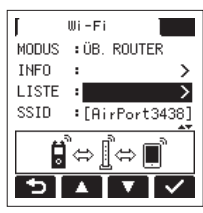

#### **2. Drücken Sie F4 .**

Es erscheint eine Liste mit den gefundenen WLAN-Geräten (SSID-LISTE).

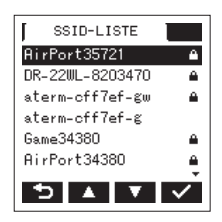

**3. Wählen Sie den Router, mit dem Sie sich verbinden wollen, aus der Liste aus und drücken Sie F4 , um die Auswahl zu bestätigen**

Der gewählte SSID wird hinter SSID angezeigt.

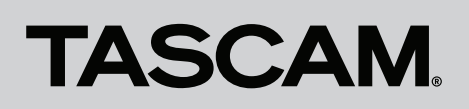

### DR CONTROL

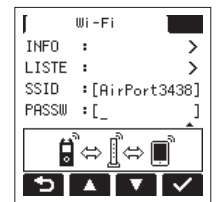

#### **ANMERKUNG**

*Sie können den SSID des Routers auch selbst in das Feld hinter SSID eingeben. Bewegen Sie dazu im Feld hinter "SSID" den Cursor mit den Sprungtasten* .*/*/ *an die gewünschte Stelle, und ändern Sie das jeweilige Zeichen mit*  den Tasten F2 **1 und F3 1 Drücken Sie F4 V**, um den SSID *zu bestätigen.*

- **4. Wählen Sie auf der Seite** Wi-Fi **den Eintrag** PASSW**, und drücken Sie F4 .**
- **5. Geben Sie das Passwort (manchmal auch WLAN-Schlüssel genannt) für den Router ein.**

Nutzen Sie dazu erneut die Tasten **F2** / **F3** .

**6. Drücken Sie F4 , um das Passwort des Routers zu bestätigen.**

Sobald die Verbindung mit dem Router besteht, erscheint der folgende Hinweis:

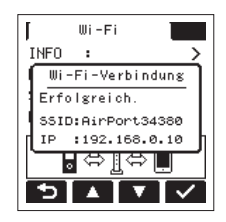

Zudem leuchtet das **Wi-Fi**-Lämpchen auf dem Recorder. Wenn der folgende Hinweis erscheint, ist die Verbindung mit dem Router fehlgeschlagen. Geben Sie unter PASSW den richtigen WLAN-Schlüssel ein.

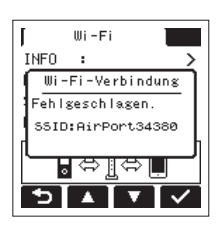

#### **ANMERKUNG**

- **•** *In vielen Fällen finden Sie den WLAN-Schlüssel auf einem Aufkleber auf dem Router selbst oder in seinem Handbuch.*
- **•** *Nachdem die Verbindung mit dem Router einmal bestanden hat, können Sie sich beim nächsten Mal einfach wieder verbinden, indem Sie die Wi-Fi-Taste auf dem Recorder drücken.*

#### **Ein Smartphone oder einen Tablet-Computer mit einem Router verbinden**

1. Wählen Sie auf dem Gerät "Einstellungen"  $\rightarrow$  "WLAN".

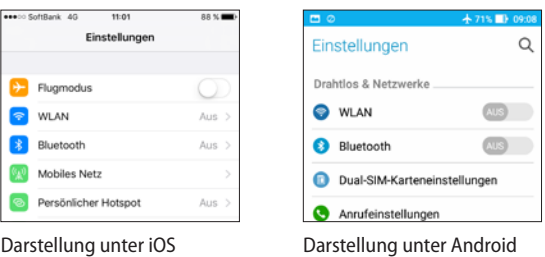

Sobald Sie das WLAN auf Ihrem Gerät aktiviert haben, erscheint eine Liste mit den SSIDs der gefundenen

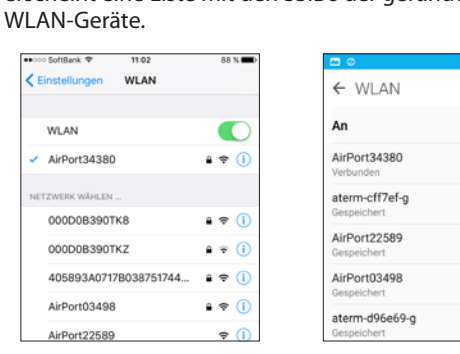

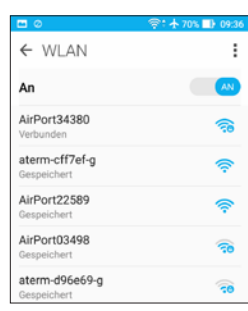

Darstellung unter iOS Darstellung unter Android

- **2. Wählen Sie den SSID des Routers, den Sie verwenden wollen.**
- **3. Geben Sie das Passwort (den WLAN-Schlüssel) für den Router ein.**

Die WLAN-Verbindung zwischen dem Smartphone und dem Router wird nun aufgebaut.

<span id="page-9-0"></span>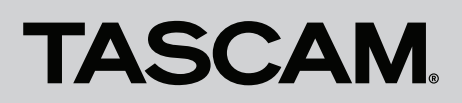

#### **Informationen zur WLAN-Verbindung anzeigen**

**1. Wählen Seite Sie auf der Wi-Fi den Eintrag** INFO **(F2 / F3 ), und drücken Sie F4 .** 

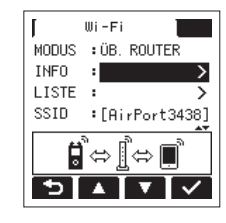

**2. Drücken Sie F4 , um die Seite** INFORMATION **aufzurufen.**

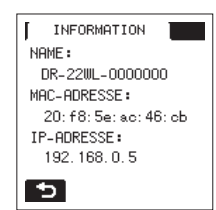

Hier werden die Bezeichnung (NAME), die MAC-ADDRESSE und die IP-ADDRESSE des Recorders angezeigt.

Die unter NAME angezeigte Bezeichnung benötigen Sie, wenn Sie den Recorder über die App DR CONTROL steuern wollen.

Die unter MAC-ADDRESSE angegebene Zeichenfolge dient zur eindeutigen Identifizierung des Recorders durch andere Netzwerkgeräte.

IP-ADDRESSE bezeichnet die vom Router vergebene Netzwerkadresse des Recorders im WLAN.

#### **DR CONTROL aufrufen**

**Wenn die WLAN-Verbindung mit dem Recorder besteht, starten Sie die auf Ihrem Smartphone oder anderen Gerät installierte App DR CONTROL.** 

#### **ANMERKUNG**

*Nutzen Sie immer die neueste Version von DR CONTROL.*

Nach dem Start nimmt das Programmfenster in etwa folgendes Aussehen an, und Sie können den DR-44WL/ DR-22WL fernsteuern:

Verbindung mit einem DR-44WL:

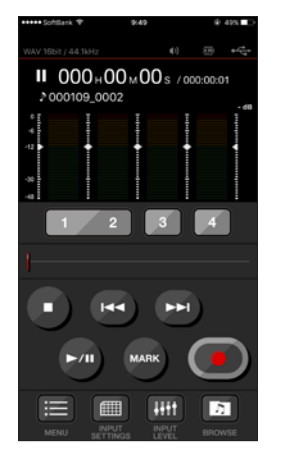

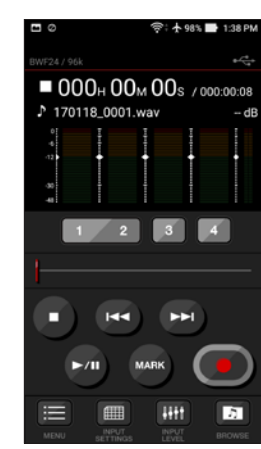

Darstellung unter iOS Darstellung unter Android

Verbindung mit einem DR-22WL:

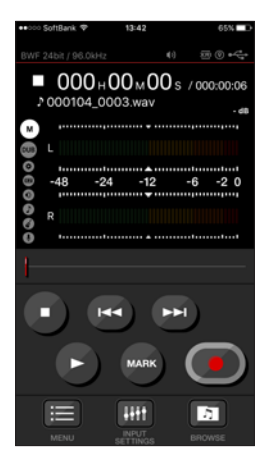

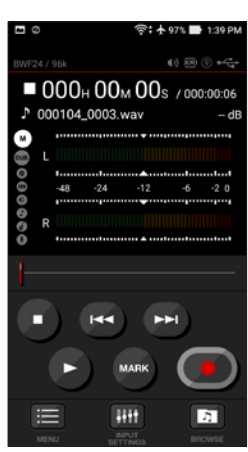

Darstellung unter iOS Darstellung unter Android

<span id="page-10-0"></span>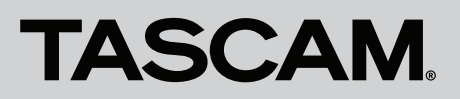

#### **Wenn im Modus ÜBER ROUTER mehrere DR-44WL/DR-22WL mit demselben Router verbunden sind**

Kurze Zeit nach dem Starten der App erscheint eine Liste mit den gefundenen Tascam-Recordern ("DR-Geräteliste").

**1. Wählen Sie den DR-44WL/DR-22WL aus, den Sie steuern möchten.**

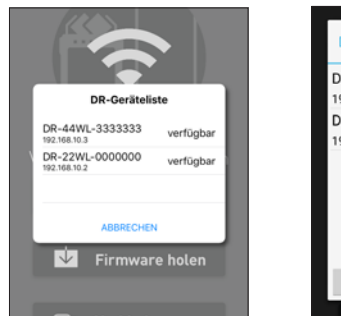

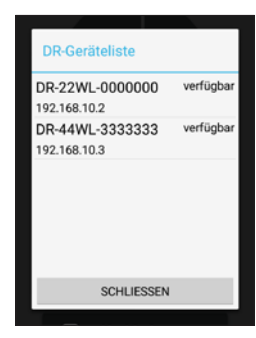

Darstellung unter iOS Darstellung unter Android

2. Wenn nur "DR-44WL/DR-22WL nicht gefunden" **angezeigt wird , tippen Sie auf "OK" und anschließend auf "Verbinden", um die Liste aufzufrischen.**

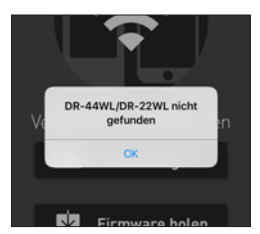

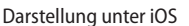

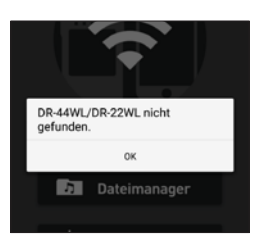

Darstellung unter iOS Darstellung unter Android

#### <span id="page-11-0"></span>**DR CONTROL auf dem DR-22WL**

#### **Die Hauptseite auf dem Display**

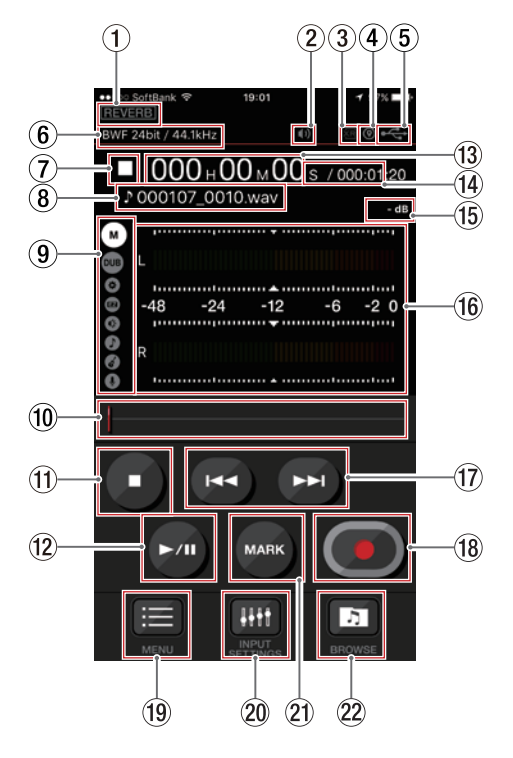

#### 1 **Status des Halleffekts**

Zeigt den Status des Halleffekts an.

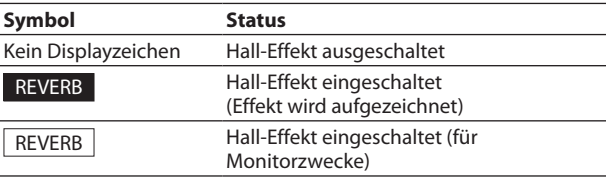

#### 2 **Status des Lautsprechers**

Zeigt den Status des im Recorder eingebauten Lautsprechers an.

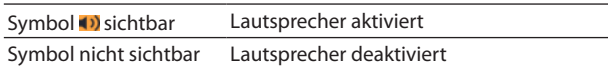

#### **Wichtig**

*Es ist nicht möglich, den eingebauten Lautsprecher mithilfe der App auszuschalten. Nehmen Sie die Einstellung direkt am Recorder vor.*

#### 3 **Status der Aufzeichnung von XRI-Informationen**

Wenn die Aufzeichnung von XRI-Informationen aktiviert und eine XRI-fähiges Aufnahmeformat (BWF) ausgewählt ist, erscheint hier entweder "EIN" oder "AN+GPS". Wenn ein anderes Format ausgewählt ist, blinkt das Symbol.

#### 4 **Status der Gerätestandorts (XRI-Informationen)**

Dieses Symbol erscheint, wenn "AN+GPS" als XRI-Modus ausgewählt ist, und der Gerätestandort empfangen wird. Wenn kein Standort verfügbar ist, blinkt das Symbol.

#### 5 **Status der Stromversorgung**

Zeigt den Status der Stromversorgung an. Im Batteriebetrieb können Sie die verbleibende Kapazität anhand der Balken im Batteriesymbol abschätzen ( $\overline{m}$ ,  $\overline{m}$ ,  $\overline{m}$ ).

Wenn das Batteriesymbol keine Balken mehr enthält  $\Box$ ), sind die Batterien nahezu entleert und das Gerät wird sich in Kürze ausschalten (Standby).

Wenn Sie den separat erhältlichen Wechselstromadapter Tascam PS-P515U oder PS-P520E oder eine USB-Verbindung für die Stromversorgung verwenden, erscheint hier das  $Symbol$ .

#### 6 **Aufnahmeformat**

Zeigt das gewählte Aufnahmeformat an.

#### 7 **Status des Audiotransports**

Dieses Symbol zeigt den aktuellen Betriebszustand des Recorders an.

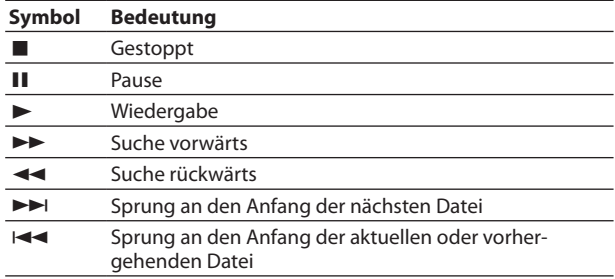

#### 8 **Dateiname**

Hier wird der Name der aktuellen Wiedergabe- oder Aufnahmedatei angezeigt.

#### 9 **Status des Szenenrads**

Zeigt die auf dem Recorder gewählte Einstellung des Szenenrads an.

#### **Anmerkung**

*Es ist nicht möglich, diese Einstellung mithilfe der App zu*  ändern. Stellen Sie das Szenenrad am Recorder auf M, wenn *die Aufnahmesituation unklar ist, und Sie in der Lage sein wollen, die Funktionen über WLAN frei zu ändern.*

#### 0 **Wiedergabepositionsanzeige (berührungsempfindlich)**

Die aktuelle Wiedergabeposition können Sie anhand dieses Balkens abschätzen. Ziehen Sie den Balken an die gewünschte Stelle, um eine andere Wiedergabeposition anzusteuern.

#### $(1)$  Schaltfläche STOP

Hiermit stoppen Sie die Wiedergabe auf dem Recorder. Tippen Sie während der Aufnahme darauf, um die Aufnahme zu beenden.

#### w **Schaltfläche Wiedergabe/Pause**

Tippen Sie bei gestoppter Wiedergabe auf diese Schaltfläche, um die Wiedergabe zu starten.

Tippen Sie während der Wiedergabe darauf, um an der aktuellen Position anzuhalten (Pause).

#### e **Verstrichene Zeit**

Zeigt die verstrichene Zeit in Stunden:Minuten:Sekunden an.

#### r **Verbleibende Zeit**

Zeigt die verbleibende Zeit in Stunden:Minuten:Sekunden an.

<span id="page-12-0"></span>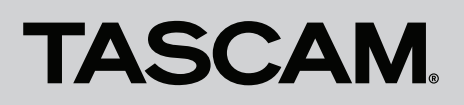

#### **(15) Spitzenpegel in Dezibel (dB)**

Zeigt den Spitzenpegel des Recorders in Dezibel (dB) an.

#### y **Pegelanzeigen**

Entsprechen den Pegelanzeigen auf dem Recorder.

#### $(17)$  Schaltflächen 1<del><</del> 1⁄ ▶▶

Tippen Sie auf  $\blacktriangleleft$ , um an den Anfang der aktuellen Datei zu springen (während der Wiedergabe oder in gestopptem Zustand).

Berühren Sie die Schaltfläche  $\blacktriangleleft$  etwas länger, um die Datei rückwärts zu durchsuchen.

Tippen Sie auf ►►I, um an den Anfang der nachfolgenden Datei zu springen (während der Wiedergabe oder in gestopptem Zustand).

Wenn sich ein IN/OUT-Punkt zwischen der aktuellen Position und dem Beginn der Datei befindet, springen Sie zu diesem Punkt.

Berühren Sie die Schaltfläche  $\blacktriangleright\blacktriangleright$ l etwas länger, um die Datei vorwärts zu durchsuchen.

#### i **Schaltfläche Aufnahme/Aufnahmepause**

Tippen Sie auf diese Schaltfläche, um auf dem Recorder die Aufnahme zu starten oder vorübergehend anzuhalten. Bei gestoppter Wiedergabe versetzen Sie den Recorder hiermit in Aufnahmebereitschaft. Die Schaltfläche beginnt zu blinken.

Um die Aufnahme aus der Aufnahmebereitschaft heraus zu starten, tippen Sie erneut auf die Schaltfläche. Die Schaltfläche beginnt zu blinken.

#### o **Schaltfläche MENU (MENÜ)**

Mit dieser Schaltfläche rufen Sie das Menü des Recorders auf dem Smartphone auf. [\(Siehe "Übersicht über die Menüein](#page-12-1)[stellungen" auf Seite 13.\)](#page-12-1)

#### p **Schaltfläche INPUT SETTINGS (EING-EINSTELLUNGEN)**

Mit dieser Schaltfläche rufen Sie die Einstellungen für die Eingänge auf dem Smartphone auf. (Siehe "Übersicht über [die Einstellungen der Eingänge" auf Seite 13.\)](#page-12-2)

#### a **Schaltfläche MARK (MARKE)**

Tippen Sie während der Aufnahme auf diese Schaltfläche, um von Hand eine Marke zu setzen.

#### s **Schaltfläche BROWSE (DATEIMANAGER)**

Mit dieser Schaltfläche rufen Sie den Dateimanager auf dem Smartphone auf. (Siehe "Übersicht über den Dateimanager" [auf Seite 14.\)](#page-13-1)

#### <span id="page-12-2"></span>**Übersicht über die Einstellungen der Eingänge**

Tippen Sie auf "INPUT SETTINGS", um Einstellungen für Eingangspegel, Tiefenfilter und Pegelanpassung vorzunehmen.

- **•** Tippen Sie auf eine der Optionen hinter "TIEFENFILTER", um die gewünschte Einstellung für das Tiefenfilter vorzunehmen.
- Tippen Sie auf eine der Optionen hinter "PEGELANPASSUNG", um die gewünschte Einstellung für die Pegelanpassung vorzunehmen.
- Ziehen Sie den Schieberegler "EINGANGSPEGEL" an die gewünschte Stelle, um die Einstellung für den Eingangspegel zu ändern.

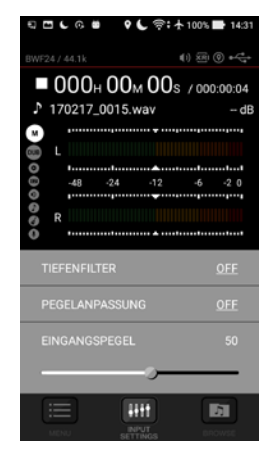

#### <span id="page-12-1"></span>**Übersicht über die Menüeinstellungen**

Tippen Sie auf "MENU", um Funktionen des Recorders auf die gleiche Weise wie auf dem Gerät selbst zu konfigurieren.

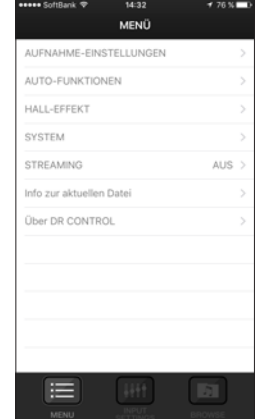

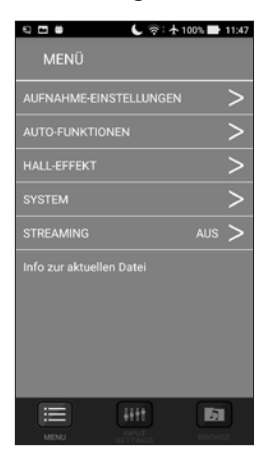

Darstellung unter iOS Darstellung unter Android

<span id="page-13-0"></span>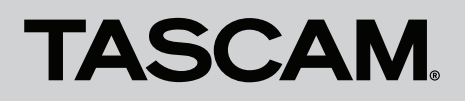

#### <span id="page-13-1"></span>**Übersicht über den Dateimanager**

Mithilfe des Dateimanagers haben Sie Zugriff auf die Dateien, die auf dem Recorder gespeichert sind. Sie können Dateien auf Ihr Smartphone übertragen, umbenennen und löschen. Dateien, die Sie auf Ihr Smartphone übertragen haben, können Sie teilen und ebenfalls umbenennen oder löschen.

Diese Funktionen zum Datentransfer erlauben es Ihnen, Dateien sofort hochzuladen, ohne auf einen Computer angewiesen zu sein. Über das WLAN ist jedoch die Übertragungsgeschwindigkeit geringer als bei einer direkten USB-Verbindung. Deshalb empfehlen wir, größere Dateien über USB oder einen Kartenleser auf einen Computer zu übertragen.

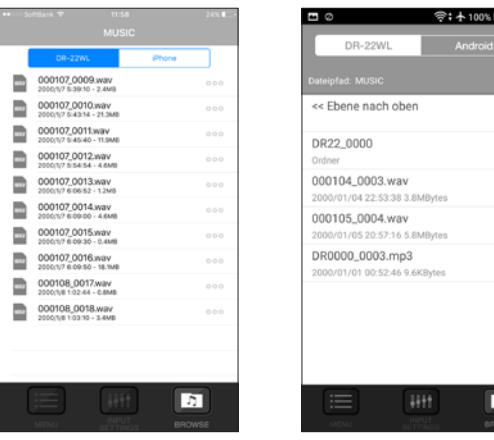

Darstellung unter iOS Darstellung unter Android

#### 8 **Auf dem Recorder gespeicherte Dateien auf das Smartphone übertragen**

1. Tippen Sie im Dateimanager auf "DR-22WL".

Hier werden die auf dem Recorder gespeicherten Dateien angezeigt.

**2. Berühren Sie die gewünschte Datei, bis ein Einblendmenü**  erscheint. Wählen Sie "COPY" (KOPIEREN).

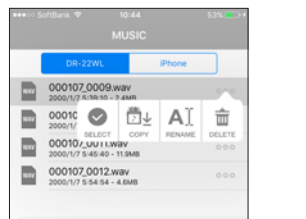

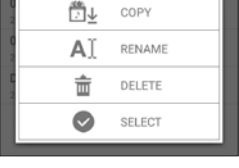

000104\_0003.wav

Darstellung unter iOS Darstellung unter Android

Die Datei wird auf das Smartphone übertragen.

#### <span id="page-13-2"></span>8 **Dateien auf dem Smartphone mit einer anderen Anwendung teilen**

- 1. Wählen Sie auf Ihrem Smartphone "Einstellungen" und **dann "WLAN". Verbinden Sie sich mit einem WLAN, das mit dem Internet verbunden ist.**
- **2. Starten Sie DR CONTROL.**
- **3.** Tippen Sie auf "DATEIMANAGER".

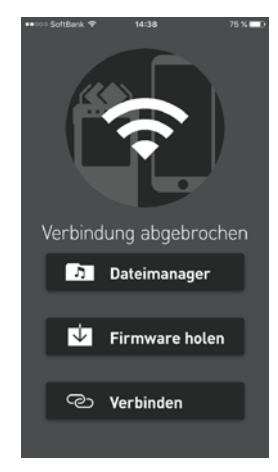

Hier werden die auf dem Smartphone gespeicherten Dateien angezeigt.

|                                                         |       | 000105_0004.wav<br>2017/01/25 11:34:53 5.8MBytes       |
|---------------------------------------------------------|-------|--------------------------------------------------------|
| Phone<br>000104 0003.wav<br>2017/1/24 13:30:54 - 3,8 Mo | 0.0.0 | 151129_0038S12_2.wav<br>2017/01/24 12:11:04 30.8MBytes |
| 170120_0008S12.wav<br>2017/1/20 17:56:44 - 1,6 Mo       | 000   | 161220_0003.wav<br>2017/01/24 13:07:57 1.8MBytes       |
| 170120 0009S12wav<br>2017/1/20 17:57:01 - 978 ko        | 000   |                                                        |
| DR0000 0003.mp3<br>2017/1/20 13:16:02 - 10 ko           | 000   |                                                        |

Darstellung unter iOS Darstellung unter Android

**4. Wählen Sie die zu teilende Datei aus.**

**5. Wählen Sie "SHARE" (TEILEN) aus dem Einblendmenü.**

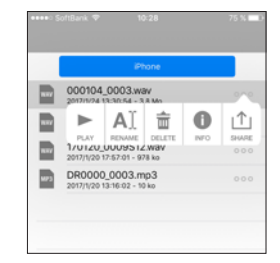

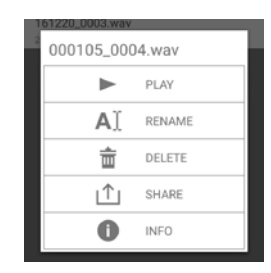

Darstellung unter iOS Darstellung unter Android

<span id="page-14-0"></span>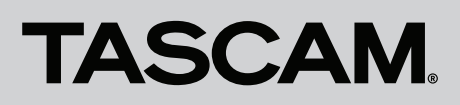

Es erscheint eine Liste mit den Möglichkeiten, die Ihr Gerät für das Teilen der Datei unterstützt.

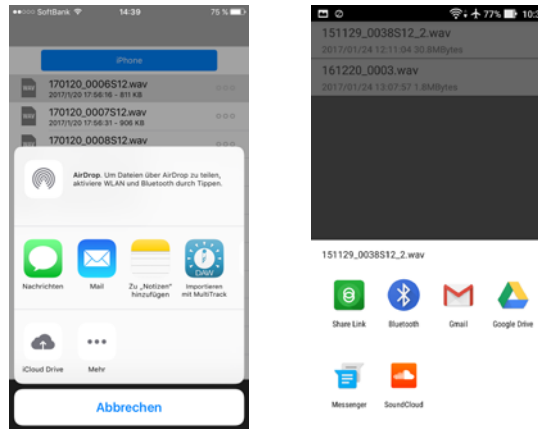

Darstellung unter iOS Darstellung unter Android

#### **6. Wählen Sie die gewünschte Option aus.**

(Welche Optionen hier angezeigt werden, hängt von Ihrem Gerätetyp, dem Betriebssystem und seiner Versionsnummer, den installierten Anwendungen und anderen Faktoren ab.)

Die gewählte Funktion wird ausgeführt.

#### **Anmerkung**

*Sie können Dateien, die Sie zuvor auf das Smartphone oder Tablet kopiert haben, auch dann mithilfe des Dateimanagers in DR CONTROL teilen, wenn gerade eine Verbindung zum Recorder über einen Router (ÜBER ROUTER) besteht. Sorgen Sie dafür, dass der Router mit dem Internet verbunden ist. Wenn Sie jedoch eine Teilen-Funktion unter Android wählen, wird die Verbindung zum Recorder unterbrochen.*

#### 8 **Dateinamen ändern und Dateien löschen**

Im Dateimanager können Sie auf der Seite "DR-22WL" mit Dateien arbeiten, die auf dem DR-22WL gespeichert sind. Auf den Seiten "iPhone" beziehungsweise "Android" greifen Sie dagegen auf Dateien zu, die sich auf dem Smartphone befinden.

In der Liste werden die jeweils vorhandenen Dateien angezeigt.

- **1. Berühren Sie die gewünschte Datei, bis ein Einblendmenü erscheint.**
- 2. Wählen Sie "RENAME" (UMBENENNEN), um die Datei umzubenennen. Wählen Sie "DELETE" (LÖSCHEN), um die **Datei zu löschen.**
- 3. Wenn Sie "RENAME" (UMBENENNEN) gewählt haben, **geben Sie den neuen Dateinamen ein, und tippen Sie auf "OK".**

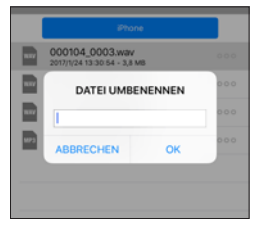

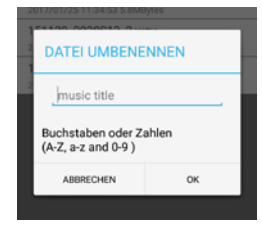

Darstellung unter iOS Darstellung unter Android

#### **DR CONTROL auf dem DR-44WL**

#### **Die Hauptseite auf dem Display**

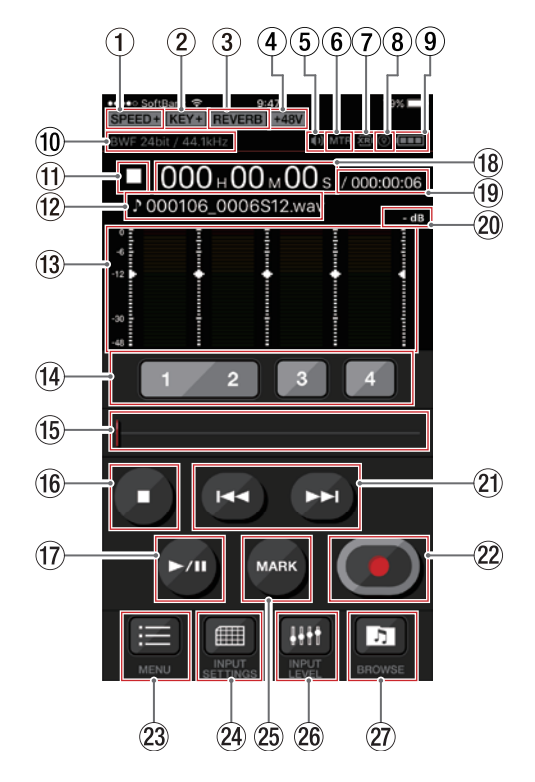

1 **Statusanzeige der Wiedergabegeschwindigkeit** Hier wird der aktuelle Status der Wiedergabegeschwindigkeit angezeigt.

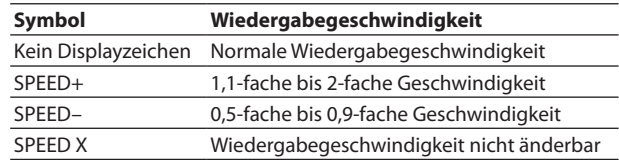

#### 2 **Status der Tonhöhenänderung**

Hier wird der aktuelle Status der auf dem Recorder eingestellten Tonhöhenänderung angezeigt.

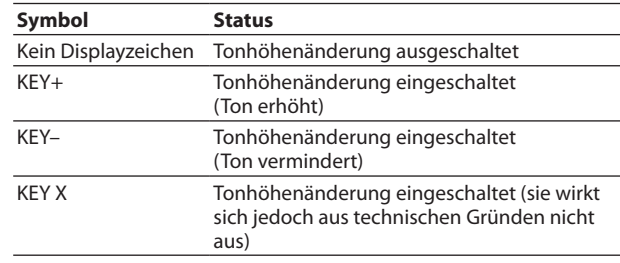

#### 3 **Status des Halleffekts**

Zeigt den Status des Halleffekts an.

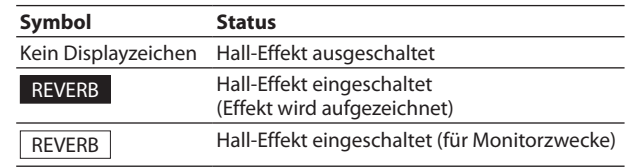

### DR CONTROL

#### 4 **Status der Phantomspeisung**

Zeigt den Status der Phantomspeisung des Recorders an.

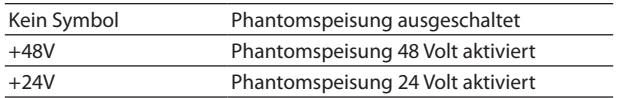

#### 5 **Status des Lautsprechers**

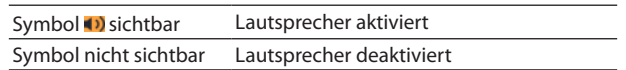

#### **Wichtig**

*Es ist nicht möglich, den eingebauten Lautsprecher mithilfe der App auszuschalten. Nehmen Sie die Einstellung direkt am Recorder vor.*

#### 6 **MTR-Symbol**

Erscheint, wenn sich der Recorder im Mehrspurmodus befindet.

#### 7 **Status der Aufzeichnung von XRI-Informationen**

Wenn die Aufzeichnung von XRI-Informationen aktiviert und eine XRI-fähiges Aufnahmeformat (BWF) ausgewählt ist, erscheint hier entweder "EIN" oder "AN+GPS". Wenn ein anderes Format ausgewählt ist, blinkt das Symbol.

#### 8 **Status der Gerätestandorts (XRI-Informationen)**

Dieses Symbol erscheint, wenn "AN+GPS" als XRI-Modus ausgewählt ist, und der Gerätestandort empfangen wird. Wenn kein Standort verfügbar ist, blinkt das Symbol.

#### 9 **Status der Stromversorgung**

Zeigt den Status der Stromversorgung an. Im Batteriebetrieb können Sie die verbleibende Kapazität anhand der Balken im Batteriesymbol abschätzen ( $\blacksquare$ ,  $\blacksquare$ ).

Wenn das Batteriesymbol keine Balken mehr enthält  $\Box$ ), sind die Batterien nahezu entleert und das Gerät wird sich in Kürze ausschalten (Standby).

Wenn Sie den separat erhältlichen Wechselstromadapter Tascam PS-P515U oder PS-P520E oder eine USB-Verbindung für die Stromversorgung verwenden, erscheint hier das Symbol  $\leftarrow$ 

#### 0 **Aufnahmeformat**

Zeigt das gewählte Aufnahmeformat an.

#### **(1) Status des Audiotransports**

Dieses Symbol zeigt den aktuellen Betriebszustand des Recorders an.

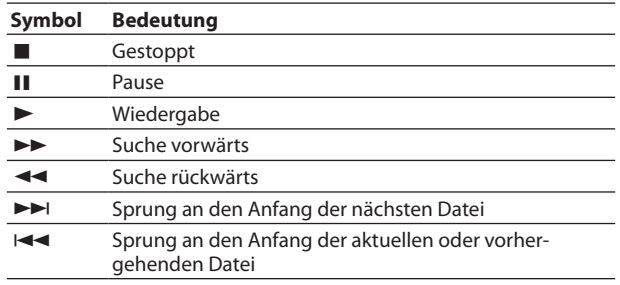

#### **(12)** Dateiname

Hier wird der Name der aktuellen Wiedergabe- oder Aufnahmedatei angezeigt.

#### e **Pegelanzeigen**

Entsprechen den Pegelanzeigen auf dem Recorder.

#### r **Schaltflächen für die Kanalauswahl**

Tippen Sie während der Aufnahmebereitschaft auf diese Schaltflächen, um Kanäle beziehungsweise Spuren für die Aufnahme auszuwählen.

Die Schaltflächen ausgewählter Spuren blinken.

#### t **Wiedergabepositionsanzeige (berührungsempfindlich)**

Die aktuelle Wiedergabeposition können Sie anhand dieses Balkens abschätzen. Ziehen Sie den Balken an die gewünschte Stelle, um eine andere Wiedergabeposition anzusteuern.

#### y **Schaltfläche STOP**

Hiermit stoppen Sie die Wiedergabe auf dem Recorder. Tippen Sie während der Aufnahme darauf, um die Aufnahme zu beenden.

#### u **Schaltfläche Wiedergabe/Pause**

Tippen Sie bei gestoppter Wiedergabe auf diese Schaltfläche, um die Wiedergabe zu starten.

Tippen Sie während der Wiedergabe darauf, um an der aktuellen Position anzuhalten (Pause).

#### i **Verstrichene Zeit**

Zeigt die verstrichene Zeit in Stunden:Minuten:Sekunden an.

#### o **Verbleibende Zeit**

Zeigt die verbleibende Zeit in Stunden:Minuten:Sekunden an.

#### p **Spitzenpegel in Dezibel (dB)**

Zeigt den Spitzenpegel des Recorders in Dezibel (dB) an.

#### 21) Schaltflächen  $\left|\blacktriangleleft\blacktriangleleft\right|$  /  $\blacktriangleright\blacktriangleright\right|$

Tippen Sie auf  $\blacktriangleleft$ , um an den Anfang der aktuellen Datei zu springen (während der Wiedergabe oder in gestopptem Zustand).

Berühren Sie die Schaltfläche  $\blacktriangleright$  etwas länger, um die Datei rückwärts zu durchsuchen.

Tippen Sie auf ►►I, um an den Anfang der nachfolgenden Datei zu springen (während der Wiedergabe oder in gestopptem Zustand).

Wenn sich ein IN/OUT-Punkt zwischen der aktuellen Position und dem Beginn der Datei befindet, springen Sie zu diesem Punkt.

Berühren Sie die Schaltfläche  $\blacktriangleright\blacktriangleright$ l etwas länger, um die Datei vorwärts zu durchsuchen.

#### s **Schaltfläche Aufnahme/Aufnahmepause**

Tippen Sie auf diese Schaltfläche, um auf dem Recorder die Aufnahme zu starten oder vorübergehend anzuhalten.

Bei gestoppter Wiedergabe versetzen Sie den Recorder hiermit in Aufnahmebereitschaft. Die Schaltfläche beginnt zu blinken.

Um die Aufnahme aus der Aufnahmebereitschaft heraus zu starten, tippen Sie erneut auf die Schaltfläche.

Tippen Sie während der Aufnahme darauf, um die Aufnahme vorübergehend anzuhalten (Pause). Die Schaltfläche beginnt zu blinken.

#### d **Schaltfläche MENU (MENÜ)**

Mit dieser Schaltfläche rufen Sie das Menü auf dem Smartphone auf. (Siehe "Übersicht über die Menüeinstellungen" [auf Seite 17.\)](#page-16-1)

<span id="page-16-0"></span>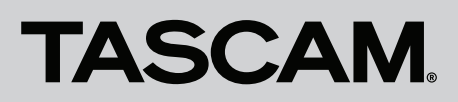

#### f **Schaltfläche INPUT SETTINGS (EING-EINSTELLUNGEN)**

Mit dieser Schaltfläche rufen Sie die Einstellungen für die Eingänge auf dem Smartphone auf. (Siehe "Übersicht über [Pegel und Einstellungen der Eingänge" auf Seite 17.\)](#page-16-2)

#### g **Schaltfläche MARK (MARKE)**

Tippen Sie während der Aufnahme auf diese Schaltfläche, um von Hand eine Marke zu setzen.

#### h **Schaltfläche INPUT LEVEL (EINGANGSPEGEL)**

Mit dieser Schaltfläche rufen Sie die Seite mit den Pegeleinstellungen der Eingänge auf dem Smartphone auf. [\(Siehe](#page-16-2)  "Übersicht über Pegel und Einstellungen der Eingänge" auf [Seite 17.\)](#page-16-2)

#### j **Schaltfläche BROWSE (DATEIMANAGER)**

Mit dieser Schaltfläche rufen Sie den Dateimanager auf dem Smartphone auf. (Siehe "Übersicht über den Dateimanager" [auf Seite 18.\)](#page-17-1)

#### <span id="page-16-2"></span>**Übersicht über Pegel und Einstellungen der Eingänge**

Tippen Sie auf die Schaltfläche "INPUT LEVEL", um die Eingangspegel mithilfe von Schiebereglern anzupassen.

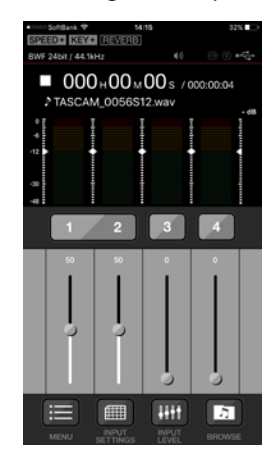

Zudem können Sie unter "INPUT SETTINGS" Einstellungen für Kanalkopplung, Laufzeitverzögerung, Tiefenfilter und automatische Pegelanpassung vornehmen. Tippen Sie auf einen der unterstrichenen Parameter, und wählen Sie die gewünschte Option.

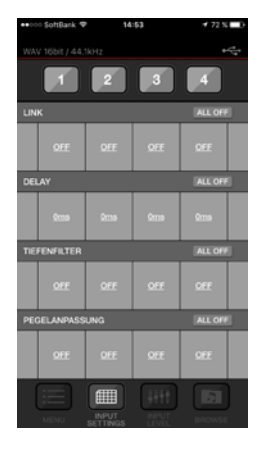

#### <span id="page-16-1"></span>**Übersicht über die Menüeinstellungen**

Über die Seite "MENÜ" können Sie Funktionen des Recorders auf die gleiche Weise wie auf dem Gerät selbst konfigurieren.

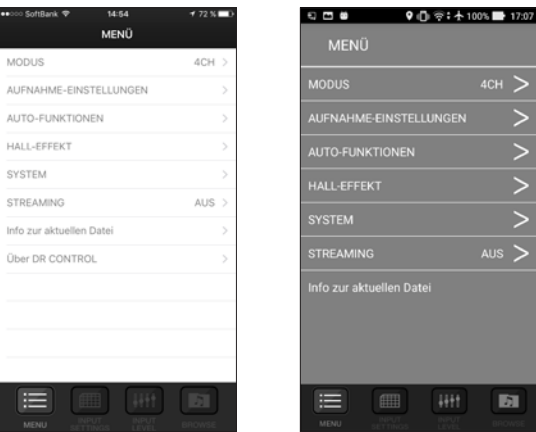

Darstellung unter iOS Darstellung unter Android

<span id="page-17-0"></span>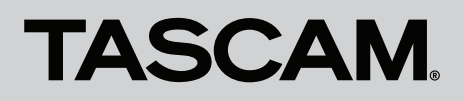

#### <span id="page-17-1"></span>**Übersicht über den Dateimanager**

Mithilfe des Dateimanagers haben Sie Zugriff auf die Dateien, die auf dem Recorder gespeichert sind. Sie können Dateien auf Ihr Smartphone übertragen, umbenennen und löschen. Dateien, die Sie auf Ihr Smartphone übertragen haben, können Sie teilen und ebenfalls umbenennen oder löschen.

Diese Funktionen zum Datentransfer erlauben es Ihnen, Dateien sofort hochzuladen, ohne auf einen Computer angewiesen zu sein. Über das WLAN ist jedoch die Übertragungsgeschwindigkeit geringer als bei einer direkten USB-Verbindung. Deshalb empfehlen wir, größere Dateien über USB oder einen Kartenleser auf einen Computer zu übertragen.

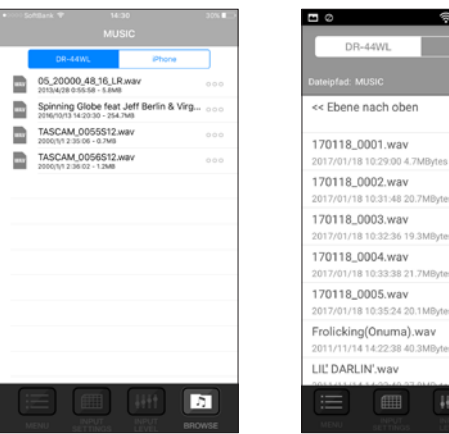

Darstellung unter iOS Darstellung unter Android

 $\blacksquare$ 

#### ■ Auf dem Recorder gespeicherte Dateien auf das **Smartphone übertragen**

1. Tippen Sie im Dateimanager auf "DR-44WL".

Hier werden die auf dem Recorder gespeicherten Dateien angezeigt.

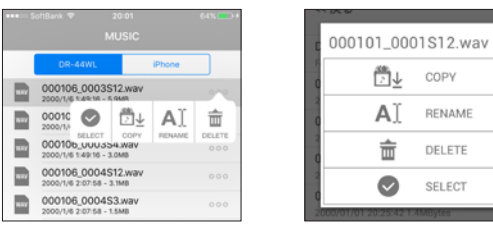

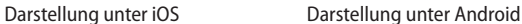

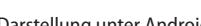

**2. Berühren Sie die gewünschte Datei, bis ein Einblendmenü**  erscheint. Wählen Sie "COPY" (KOPIEREN).

Die Datei wird auf das Smartphone übertragen.

#### **Tipp**

*Einzelheiten zum Teilen von Dateien, die sich auf dem Smartphone befinden finden Sie im Abschnitt ["Dateien auf dem Smart](#page-13-2)[phone mit einer anderen Anwendung teilen" auf Seite 14](#page-13-2).*

#### **Audiomaterial streamen**

Mit DR CONTROL können Sie Dateien, die sich auf einem DR-22WL oder DR-44WL befinden, direkt wiedergeben und auf Ihrem Smartphone über WLAN abhören.

- **1. Stellen Sie eine WLAN-Verbindung zwischen dem Recorder und Ihrem Smartphone her, und starten Sie dann DR CONTROL.**
- 2. Tippen Sie auf "MENU".

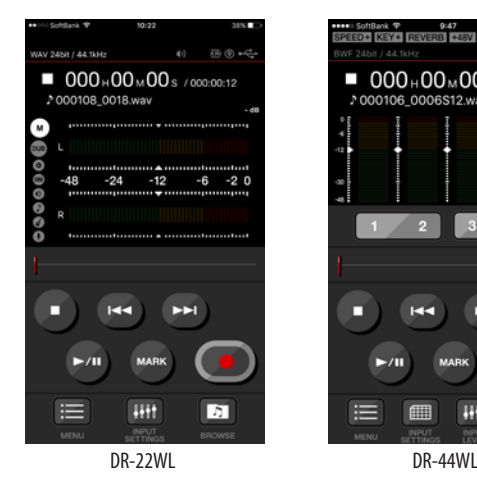

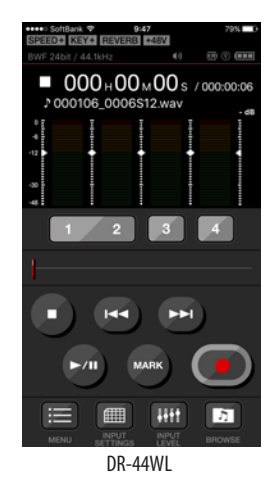

**3. Wählen Sie "STREAMING".** 

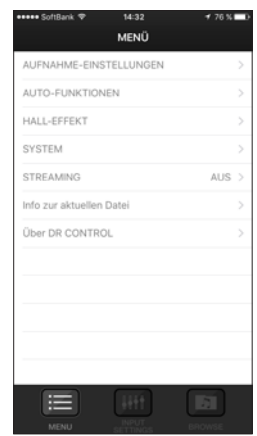

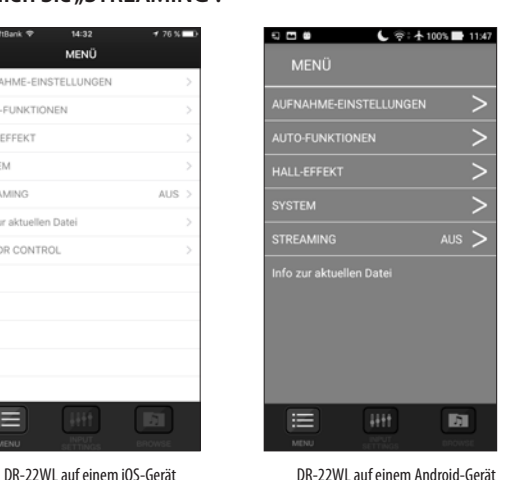

 $9$  in  $\circledcirc$  :  $+$  100%  $\blacksquare$  17:07

 $0.77.8$ MENÍ

iai i Jeer

**TREAMING** 

 $\equiv$ 

**NUFNAHME-EINSTELLU** 

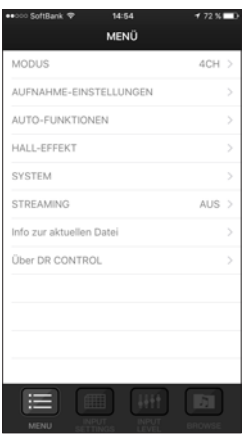

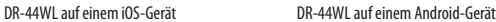

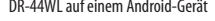

Ы

### DR CONTROL

<span id="page-18-0"></span>4. Wählen Sie "EIN".

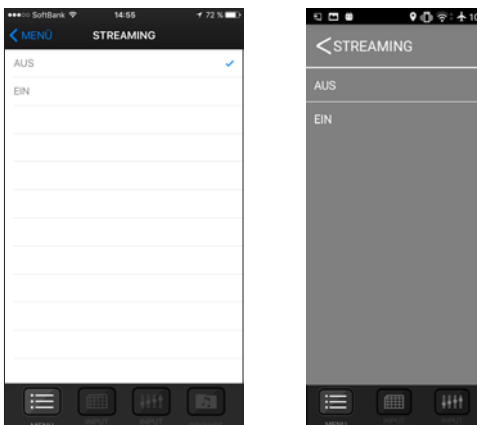

Darstellung unter iOS Darstellung unter Android

 $\blacksquare$ 

 $\blacksquare$ 

- 5. Tippen Sie erneut auf "MENU", um zur Hauptseite zurück**kehren.**
- **6. Tippen Sie auf "WIEDERGABE", um die aktuelle Datei wiederzugeben.**

Die Datei wird nun über Ihr Smartphone wiedergegeben.

#### **XRI-Informationen anzeigen**

Die XRI-Funktion (eXtended Recording Information) ermöglicht es Ihnen, Informationen wie etwa Pegel-, Filter- und Effekteinstellungen, die Sie während der Aufnahme verwenden, zusammen mit einer BWF-Aufnahmedatei zu speichern.

Wenn Sie DR CONTROL auf einem Smartphone installieren, das einen GPS-Empfänger hat, können auch Standortinformationen wie Längen- und Breitengrad in der BWF-Datei gespeichert werden, sofern beide Geräte über WLAN verbunden sind.

Zudem kann DR CONTROL anhand der GPS-Informationen, die während der Aufnahme hinzugefügt wurden, den Standort auf einer Karte anzeigen. Sie sehen also auf einer Karte, wo eine Aufnahme erstellt wurde.

#### **Wichtig**

*Der DR-44WL kann XRI-Informationen nur im 4-Kanal-Modus aufzeichnen.*

#### **XRI-Funktionen auf einem iOS-Gerät nutzen**

- **1. Wählen Sie als "XRI-MODUS" die Option "AN+GPS" und nehmen Sie auf.**
- 2. **Tippen Sie im Dateimanager auf "DR-22WL" bzw. "DR-44WL".**

Die auf dem Recorder gespeicherten Dateien werden angezeigt.

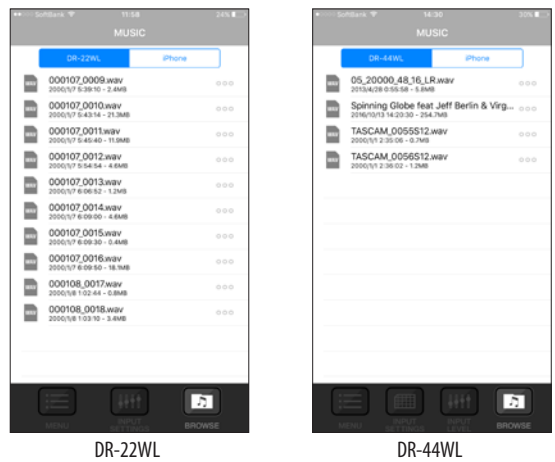

**3. Wählen Sie die gewünschte Datei aus und tippen Sie auf "COPY" (KOPIEREN).**

Damit kopieren Sie die Datei auf das Smartphone.

- 4. Wählen Sie auf Ihrem Smartphone "Einstellungen" und **dann "WLAN". Verbinden Sie sich mit einem WLAN, das mit dem Internet verbunden ist.**
- **5. Starten Sie DR CONTROL.**

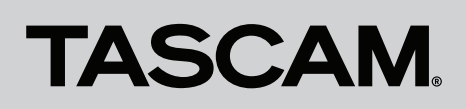

### DR CONTROL

#### **6.** Tippen Sie auf "DATEIMANAGER".

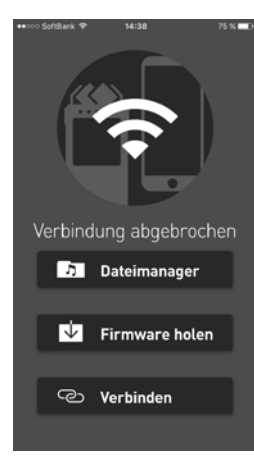

Die auf dem Smartphone gespeicherten Dateien werden angezeigt.

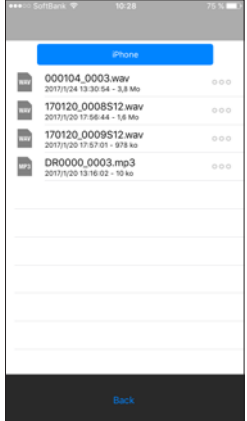

- **7. Wählen Sie die Datei aus, deren XRI- oder GPS-Informationen Sie sich ansehen wollen.**
- 8. **Tippen Sie auf "INFO", um die XRI-Informationen und eine Karte anzuzeigen.**

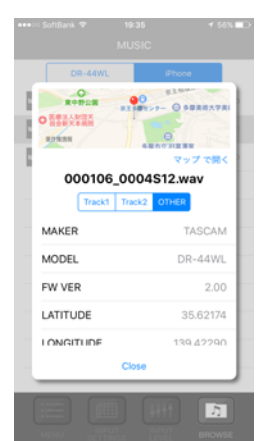

Auf dieser Karte können Sie beispielsweise die Position verändern sowie hinein- und herauszoomen. Um eine größere Karte anzuzeigen, tippen Sie darauf. Dadurch startet Maps.

#### **Anmerkung**

*Damit Ihr iOS-Gerät GPS-Daten auf einer Karte anzeigt, nehmen Sie die folgenden iOS-Geräteeinstellungen vor.*

- 1 Wählen Sie auf Ihrem Gerät "Einstellungen" und dann *"WLAN". Verbinden Sie sich mit einem WLAN, das mit dem Internet verbunden ist.*
- *2 Öffnen Sie die "Einstellungen" auf Ihrem iOS-Gerät. Auswählen "Datenschutz" und aktivieren Sie die "Ortungsdienste".*
- 3 Tippen Sie auf "DR CONTROL".

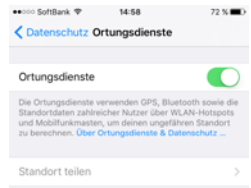

*4 Aktivieren Sie die Option "Beim Verwenden der App".*

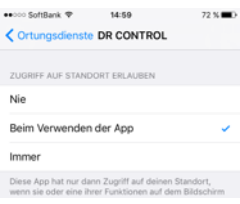

<span id="page-20-0"></span>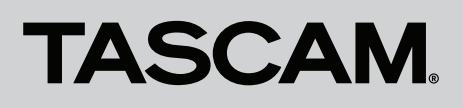

#### **XRI-Funktionen auf einem Android-Gerät nutzen**

- 1. Wählen Sie als "XRI-MODUS" die Option "AN+GPS" und **nehmen Sie auf.**
- 2. Tippen Sie im Dateimanager auf "DR-22WL" beziehungsweise<sub></sub>,DR-44WL".

Die auf dem Recorder gespeicherten Dateien werden angezeigt.

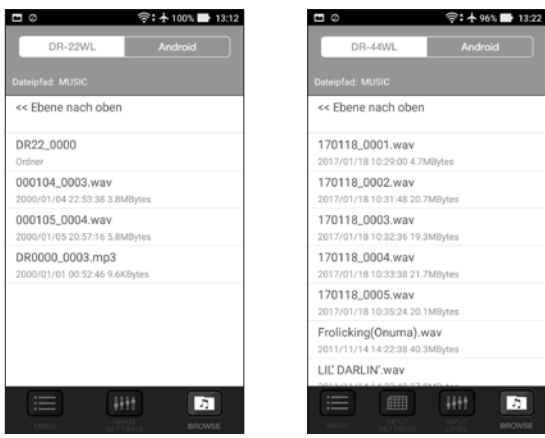

- DR-22WL DR-44WL
- **3. Wählen Sie die gewünschte Datei aus und tippen Sie im**  Einblendmenü auf "COPY" (KOPIEREN).

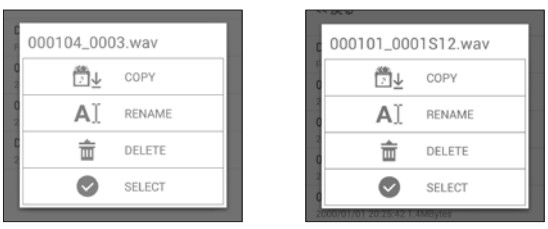

DR-22WL DR-44WL

Damit kopieren Sie die Datei auf das Smartphone.

- 4. Wählen Sie auf Ihrem Gerät "Einstellungen" und dann **"WLAN". Verbinden Sie sich mit einem WLAN, das mit dem Internet verbunden ist.**
- **5. Starten Sie DR CONTROL.**
- **6.** Tippen Sie auf "DATEIMANAGER".

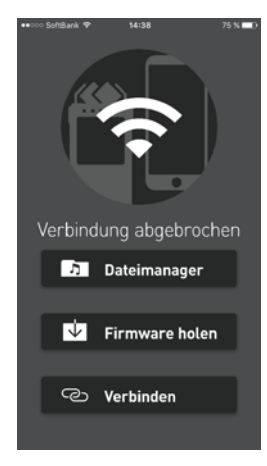

Hier werden die auf dem Android-Gerät gespeicherten Dateien angezeigt.

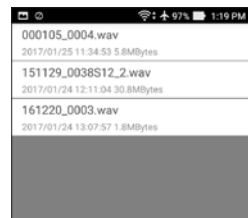

- **7. Wählen Sie die Datei aus, deren XRI- oder GPS- - Informationen Sie sich ansehen wollen.**
- 8. **Tippen Sie auf "INFO", um die XRI-Informationen anzuzeigen.**

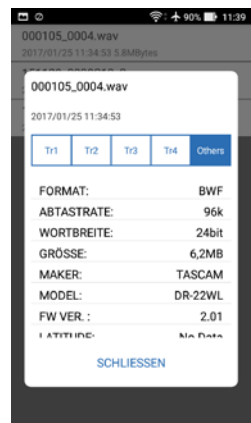

9. **Tippen Sie auf "Mit Kartenanwendung öffnen", um beispielsweise Google Maps aufzurufen, wo Ihnen eine Karte angezeigt wird.**

#### **Anmerkung**

*Installieren Sie zuvor Google Maps oder eine ähnliche Anwendung.*

<span id="page-21-0"></span>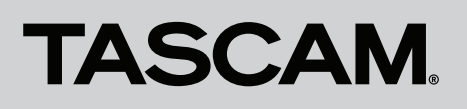

### DR CONTROL

#### **Die Firmware auf dem Recorder aktualisieren**

DR CONTROL kann die Firmware Ihres Recorders über WLAN aktualisieren, damit diese immer auf dem neuesten Stand ist.

#### **Firmware-Aktualisierung mit einem iOS-Gerät**

- **1. Verbinden das iOS-Gerät, auf dem DR CONTROL installiert ist, über WLAN mit dem Internet.**
- **2. Starten Sie DR CONTROL.**
- 3. Tippen Sie auf "Firmware holen", um die Firmware herun**terzuladen.**

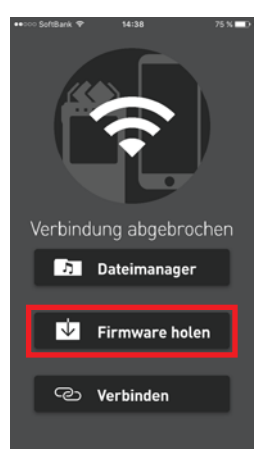

4. Wenn die Meldung "Herunterladen der Firmware abgeschlossen." erscheint, tippen Sie auf "OK".

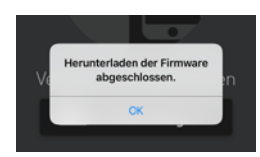

- **5. Trennen Sie das iOS-Gerät vom Internet, und verbinden Sie**  es stattdessen über WLAN mit dem Recorder (siehe "Eine **[WLAN-Direktverbindung zwischen den Geräten nutzen"](#page-3-1)  [auf Seite 4\)](#page-3-1).**
- **6. Beenden Sie DR CONTROL und starten Sie die App neu.**

7. **Tippen Sie auf** "MENU".

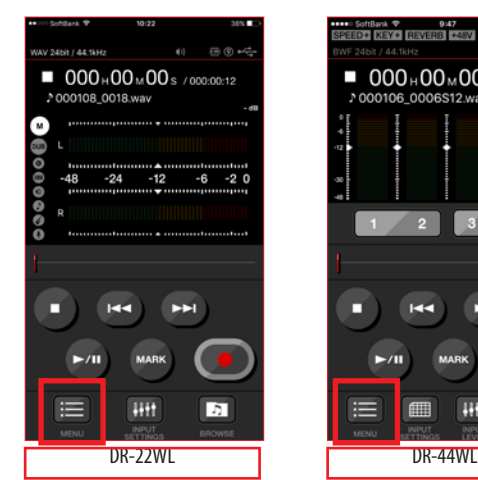

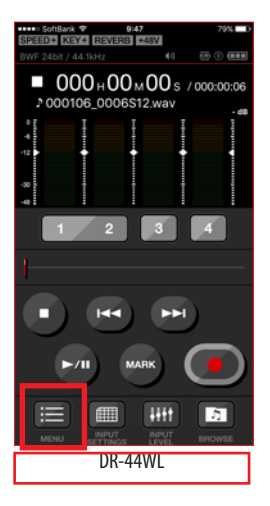

8. Tippen Sie auf<sub>"</sub>SYSTEM".

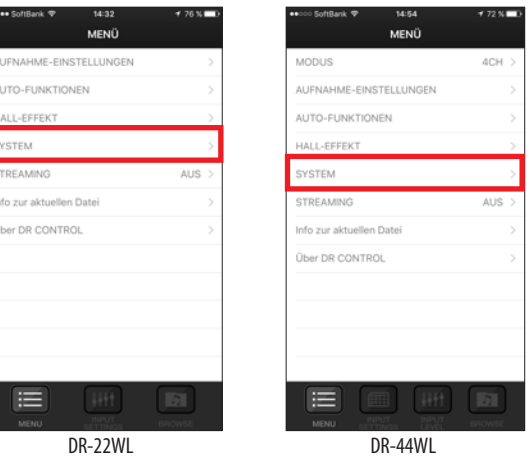

9. Tippen Sie auf "FIRMWARE-UPDATE".

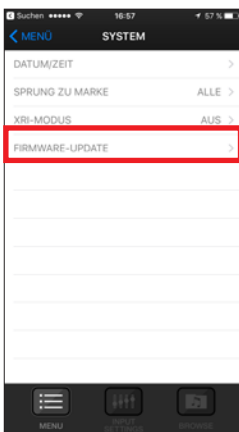

10. Wenn ein Bestätigungshinweis erscheint ("Sind Sie sicher, **dass Sie die Firmware des DR-44WL/DR-22WL aktualisieren**  wollen?"), tippen Sie auf "OK".

Nachdem die Aktualisierung abgeschlossen ist, schaltet sich der Recorder automatisch aus.

<span id="page-22-0"></span>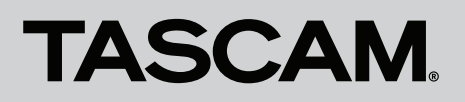

### DR CONTROL

#### **Firmware-Aktualisierung mit einem Android-Gerät**

- **1. Verbinden das Android-Gerät, auf dem DR CONTROL installiert ist, über WLAN mit dem Internet.**
- **2. Starten Sie DR CONTROL.**
- 3. Tippen Sie auf "Firmware holen", um die Firmware herun**terzuladen.**

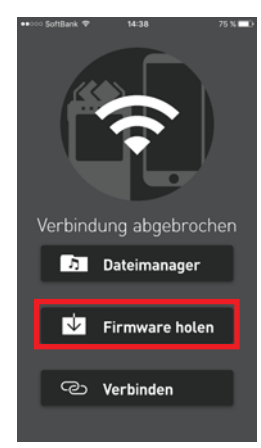

4. Wenn die Meldung "Herunterladen der Firmware abgeschlossen." erscheint, tippen Sie auf "OK".

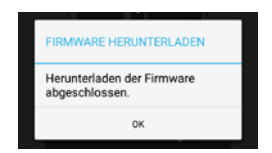

- **5. Trennen Sie das Android-Gerät vom Internet, und verbinden Sie es stattdessen über WLAN mit dem Recorder (siehe ["Eine WLAN-Direktverbindung zwischen den](#page-3-1)  [Geräten nutzen" auf Seite 4\)](#page-3-1).**
- **6. Beenden Sie DR CONTROL und starten Sie die App neu.**
- **7.** Tippen Sie auf "MENU".

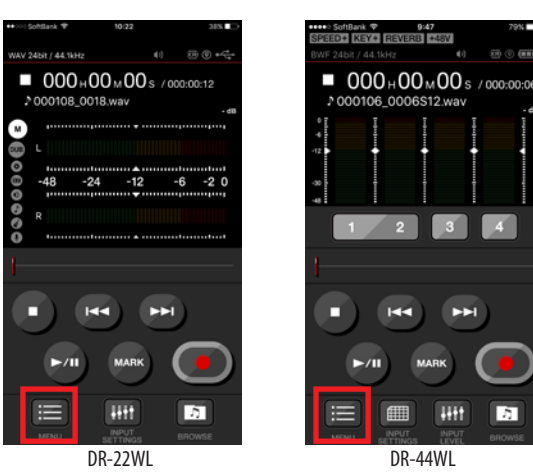

Б

#### 8. Tippen Sie auf "SYSTEM".

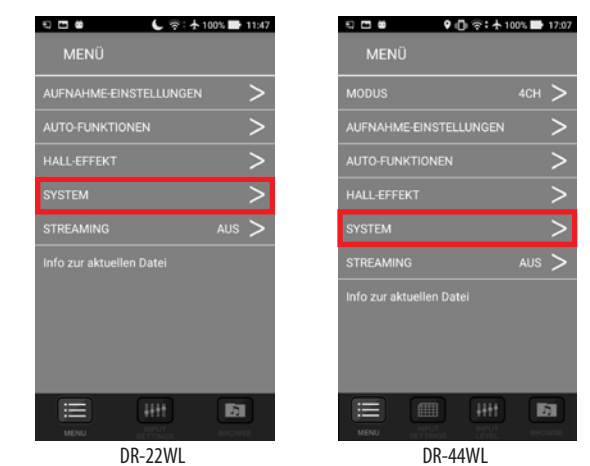

9. Tippen Sie auf "FIRMWARE-UPDATE".

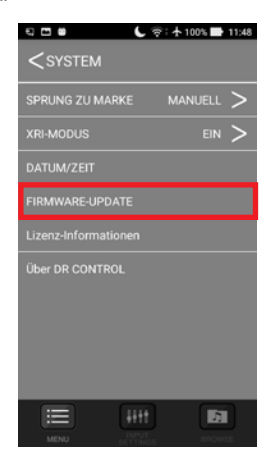

10. Wenn ein Bestätigungshinweis erscheint ("Sind Sie sicher, **dass Sie die Firmware des DR-44WL/DR-22WL aktualisieren**  wollen?"), tippen Sie auf<sub></sub>,OK".

Nachdem die Aktualisierung abgeschlossen ist, schaltet sich der Recorder automatisch aus.

# **TASCAM** DR CONTROL

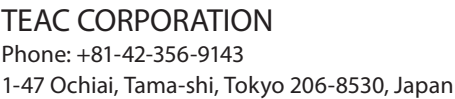

TEAC AMERICA, INC. http://tascam.com/ Phone: +1-323-726-0303 1834 Gage Road, Montebello, California 90640, USA

TEAC MEXICO, S.A. de C.V. http://teacmexico.net/ Phone: +52-55-5010-6000 Río Churubusco 364, Colonia Del Carmen, Delegación Coyoacán, CP 04100, México DF, México

TEAC UK LIMITED http://tascam.eu/ Phone: +44-8451-302511 Meridien House, Ground Floor, 69–71 Clarendon Road, Watford, Hertfordshire, WD17 1DS, UK

TEAC EUROPE GmbH http://tascam.eu/ Phone: +49-611-71580 Bahnstrasse 12, 65205 Wiesbaden-Erbenheim, Germany

TEAC SALES & TRADING (SHENZHEN) CO., LTD http://tascam.cn/ Phone: +86-755-88311561~2 Room 817, Block A, Hailrun Complex, 6021 Shennan Blvd., Futian District, Shenzhen 518040, China

https://tascam.jp/jp/